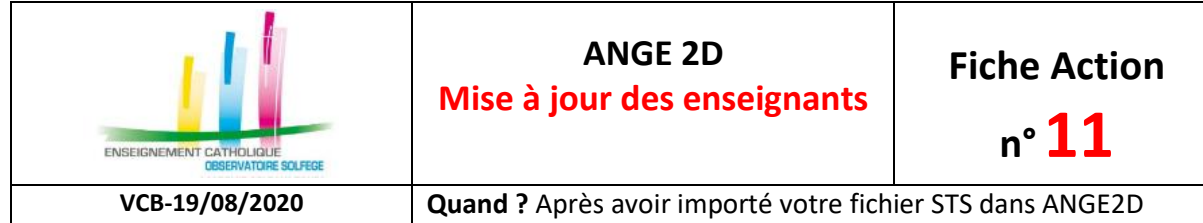

Accès à l'application via Gabriel : **[https://www.ec-gabriel.fr](https://www.ec-gabriel.fr/)**, ou via l'adresse : [https://www.ange2d.fr](https://www.ange2d.fr/)

#### **QUAND ?**

Imprimez les fiches des enseignants (par établissement) afin de faire compléter et valider les données par vos enseignants.

Exports - Fiches enseignant de l'Etb (Pdf) - Etats de service de l'Etb (Pdf) - Récap. services ens. de l'Etb (Excel) Dans le menu de navigation gauche, vous disposez d'un menu [**Exports**], à partir duquel vous pouvez imprimer en Pdf les fiches des enseignants, ainsi que tous les états de service (en Pdf).

A noter que l'accès à l'impression des fiches (individuelles ou de tous les enseignants de votre établissement) ou des états de service est également disponible depuis les états de service.

#### **OÙ ?**

Toutes les informations disponibles dans la fiche de l'enseignant sont issues de l'import STSWeb hormis : l'adresse de messagerie / le téléphone / le nombre d'enfants / date d'accès à l'enseignement / le CAPASH / le mode d'accès à la contractualisation

• Choisir le menu **Enseignants** : la liste des enseignants s'affiche, cliquez sur l'enseignant.

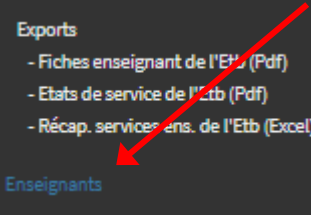

## **COMMENT ?**

Seules les données renseignées sont visibles en mode lecture, vous devez cliquer sur Modifier pour voir les données non renseignées à compléter.

## **A renseigner avant la validation :**

• Dans l'encart « **Coordonnées** » cliquez sur le bouton **modifier** puis renseignez ou corrigez **l'e-mail et les téléphones**, et pensez à sauvegarder votre saisie en cliquant sur « **Enregistrer** ».

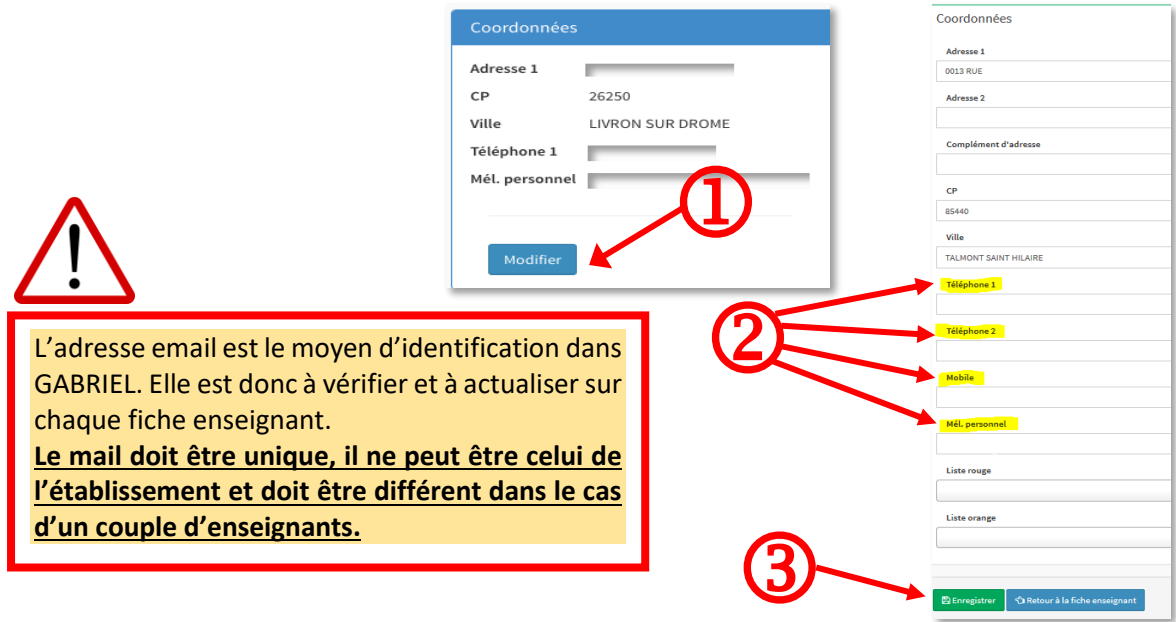

# **A renseigner si possible avant la validation ou au cours de l'année scolaire :**

• Dans l'encart « **Etat civil** » cliquez sur le bouton **modifier** puis renseignez ou corrigez le lieu de naissance et le nombre d'enfants, et pensez à sauvegarder votre saisie en cliquant sur « **Enregistrer** ».  $\overline{r_{\text{max}}(x)}$ 

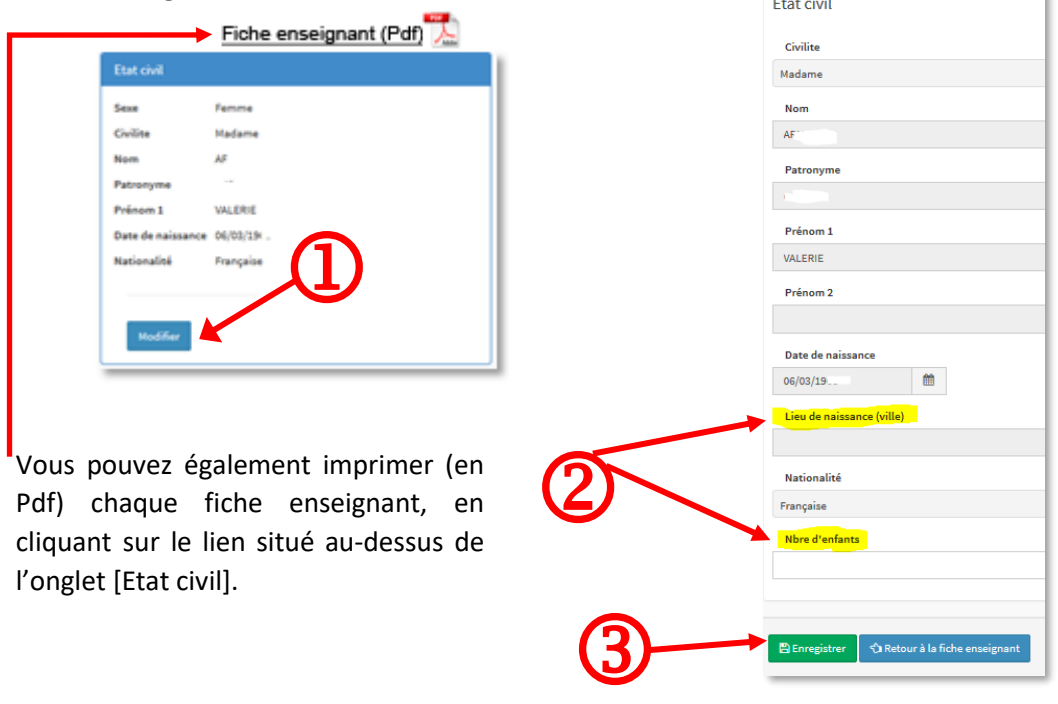

• Dans l'encart « **Situation professionnelle – Informations de traitement** » cliquez sur le bouton **modifier** puis renseignez ou corrigez la date du CAPASH, l'année de 1ère activité d'enseignement, l'année d'entrée dans l'enseignement catholique, le mode d'accès à la contractualisation et le nombre de trimestre acquis à 55 ans, et pensez à sauvegarder votre saisie en cliquant sur « **Enregistrer** ».

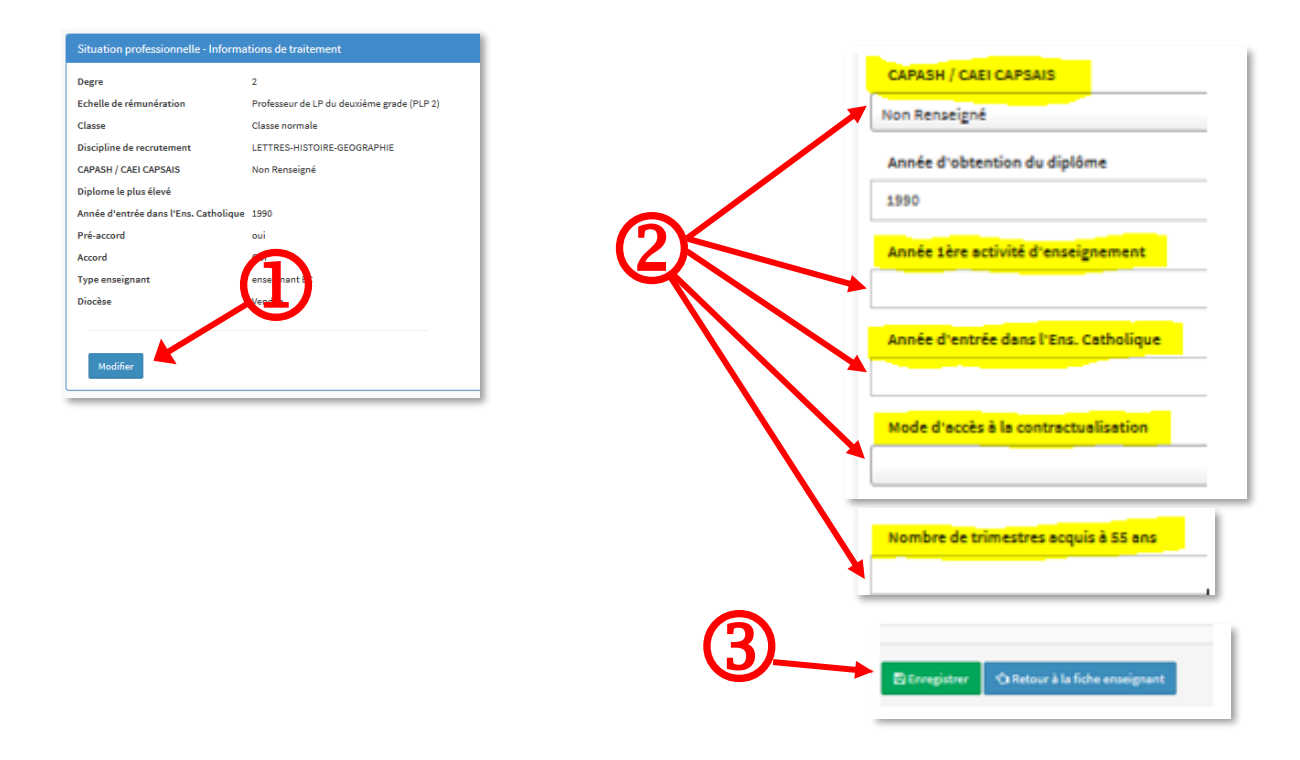